# UC Cloud Voice User Portal User Guide

May 2022

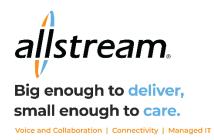

# Copyright

Under copyright laws, this publication may not be reproduced in any form in whole or in part, without the prior written consent of Allstream Business, Inc. The information contained in this publication is proprietary and confidential and is subject to change without notification. Users should contact Allstream Business, Inc. to ensure that they have the most up to date version.

© Copyright 2022, Allstream Business Inc. and Allstream Business US, LLC. All Rights Reserved.

# **Contents**

| Overview           | 1  |
|--------------------|----|
| Getting Started    |    |
| Logging In         | 1  |
| My Profile         | 2  |
| Details Tab        | 2  |
| Login Details Tab  | 3  |
| Prime Phone Tab    | 3  |
| Second Phone Tab   | 4  |
| Voicemail          | 4  |
| Home Tab           | 5  |
| Help Section       | 5  |
| Mobile Twinning    | 6  |
| Directory Search   | 6  |
| Call History       |    |
| Program Keys Tab   |    |
| Available Features |    |
| Select Device      |    |
| Key Layout Screen  | 10 |
| User Directory Tab | 11 |
| Call History Tab   | 12 |

## **Overview**

Allstream's UC Cloud Voice is a communication suite that offers companies the benefits of a cloud service such as simplified management, lower costs and access to the latest technology, along with the ability to customize features.

The UC Cloud Voice end user portal is a self-service application that gives end users the ability to program telephone keys, set up twinning, and view call history.

Please contact your administrator with questions and for additional assistance.

## **Getting Started**

Allstream provides you with a UC Cloud Voice welcome email with your portal URL and username. Your password is sent in a separate email message.

## Logging In

Usernames and passwords are initially set by Allstream and managed by your site administrator. It is recommended to stay current with the latest browser versions to avoid security issues. Be sure to bookmark the portal as a most or frequently visited site.

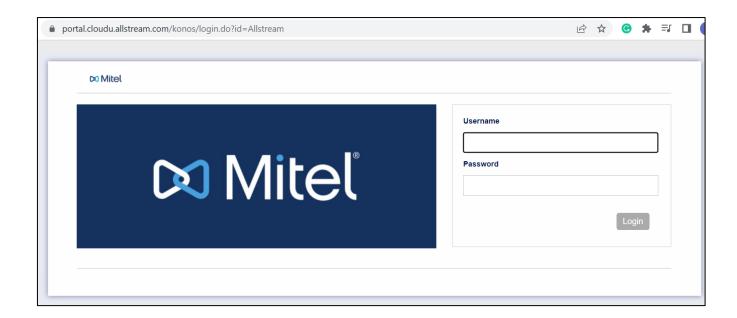

## **My Profile**

The **My Profile** link takes you to a series of tabs where information such as the email address and password can be updated. To access the **My Profile** settings, click on the **My Profile** box in the upper right-hand corner of the **Home** tab.

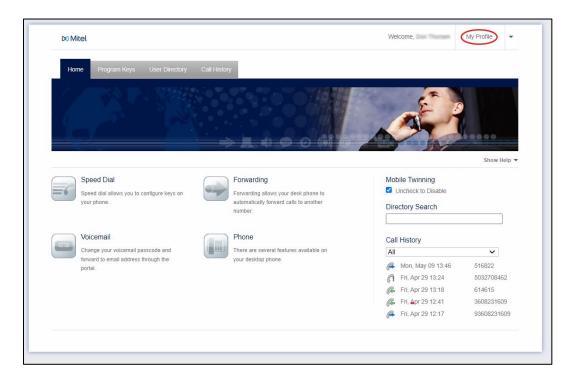

#### **Details Tab**

This tab allows you to update a preferred language and email address. Your voicemail messages are sent to the email address in this profile.

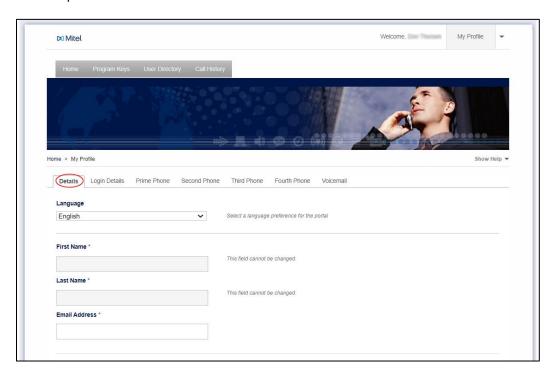

## Login Details Tab

This tab enables you to reset your portal login credentials.

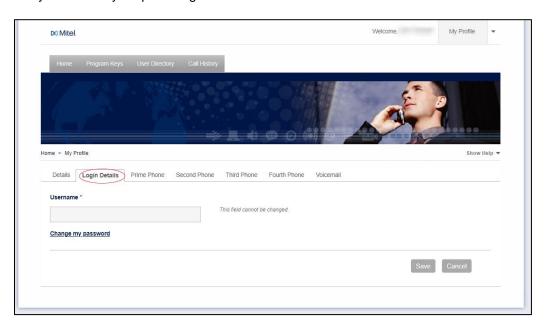

## Prime Phone Tab

This tab lists the extension that is tied to this account and allows you to update your phone PIN associated with the extension number.

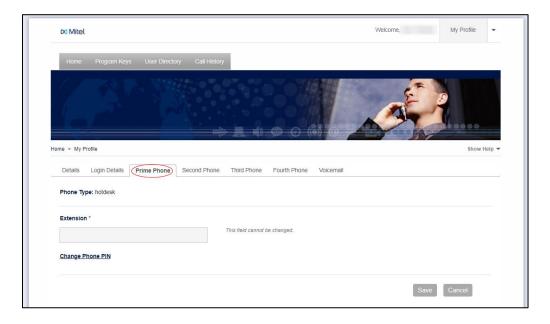

#### Second Phone Tab

This tab is used for the twinning feature on the phone system which enables another device to ring simultaneously with your extension. You can enter cell phone numbers, other landline connections (i.e. home office) or another extension. Once you enter the twinning number, make sure you activate twinning by checking the **Activate Twinning** box.

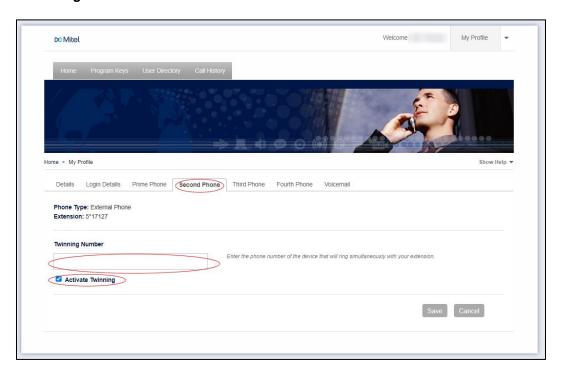

Note: The third phone and fourth phone tabs are not used.

#### Voicemail Tab

This tab allows you to reset your voicemail passcode.

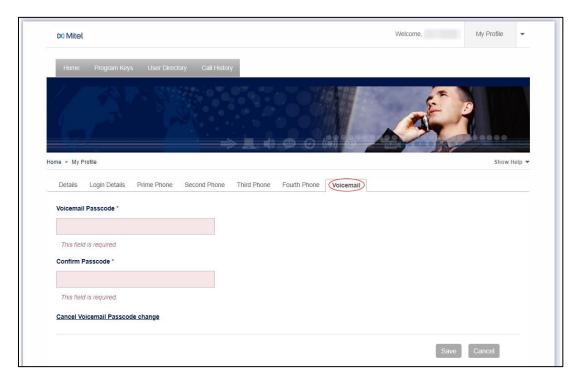

## **Home Tab**

After logging into the portal, all users are greeted by the portal's Home tab. From this tab, you can navigate via various tab functions, get quick access to help functions, activate/deactivate mobile twinning, search the phone system directory, and view a snapshot of call history with the last five calls.

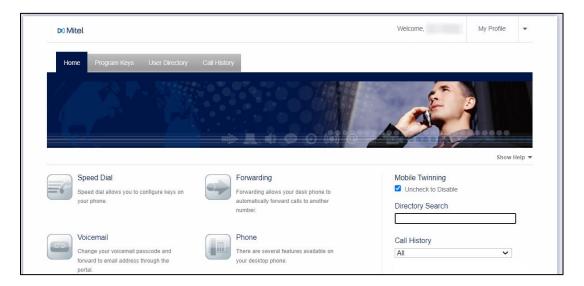

## **Help Section**

Access help by clicking a topic icon or name to display additional information.

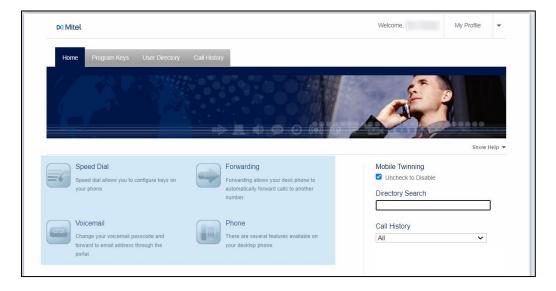

## **Mobile Twinning**

You can enable and disable mobile twinning using the Mobile Twinning checkbox.

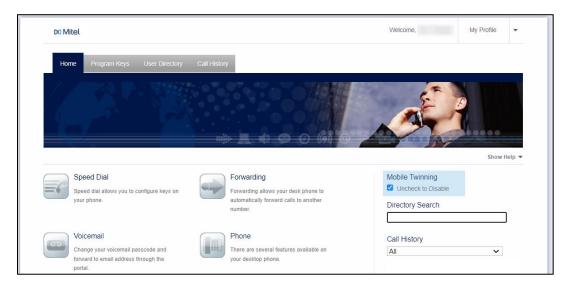

## **Directory Search**

Access the directory by placing your curser in the directory search box and scrolling through names with your down arrow or by typing a name.

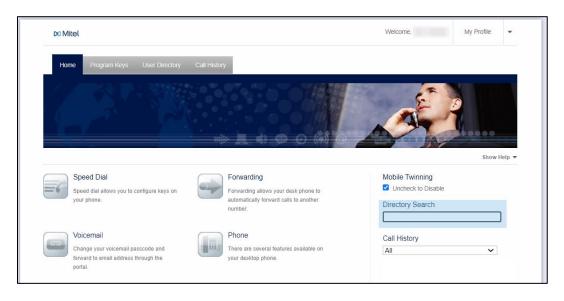

### Call History

View your last five calls under the call history. You can change the call history to display all, incoming, missed, and outgoing calls by clicking in the box and selecting the type of call history you want to view.

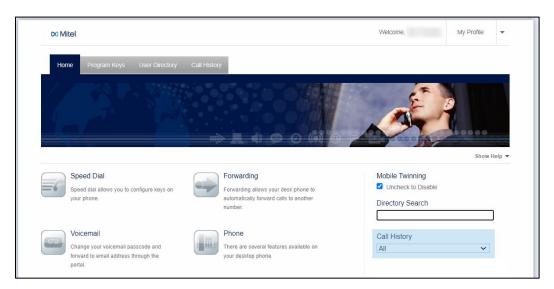

# **Program Keys Tab**

From this tab, end users are able to add and rearrange keys on their Mitel phone set.

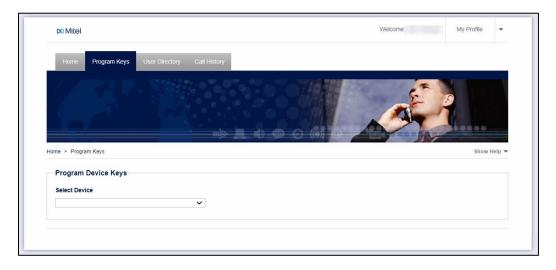

## **Available Features**

The UC Cloud Voice system comes equipped with over 29 features and many are configurable by the end user through this portal. Other features can be configured by your site administrator or by Allstream.

**Call Forward Always -** The Call Forward Always key turns forwarding on and off to the Call Forward Always number programmed on the phone. The Call Forward Always number can be programmed through desk phone's menu system.

**Call History -** The Call History key enables viewing of past incoming, outgoing and missed calls from a desk phone.

**Call Park** - The Call Park key allows a caller to be placed in a special hold state which can be picked up by any user using Call Park Retrieve. The difference between Call Park and Transfer/Hold is that the originally dialed extension is free to receive more calls. Press the Call Park Key and then enter the extension to park the call on. The call can then be retrieved at that extension.

**Call Pickup -** The pickup key allows users that are part of a pickup group to answer the call of any other user in the pickup group.

**CDE Speed Call -** CDE Speed Call can be programmed to quickly dial another extension on the phone system. The maximum length of the speed dial number is seven (7) digits and it cannot be an external call.

**Direct Page -** Direct Page allows another telephone to be paged over its built-in speaker, even if the telephone is in use.

**Do Not Disturb -** Do Not Disturb (DND) stops internal calls from ringing a telephone and returns a busy tone to the caller or forwards to voicemail. DND does not stop external calls from ringing nor does it affect the ability to make calls.

**DSS/Busy Lamp -** The Direct Station Select/Busy Lamp key can be set to an extension to watch whether it is ringing or on a call and allows the extension to be picked up when it is ringing as well. This feature is programmed by your site administrator only.

**Group Park** - Group Park allows a caller to be placed in a special hold state which can be picked up by any user with the same Group Park key. The benefit of using Group Park versus transfer/hold is that the original extension dialed is free to receive more calls. When programming Group Park, an extension where the caller is to be held must be entered.

**Group Presence -** Members of call groups can make themselves absent or present in a group. Only members who are present in a group are offered calls to that group.

**Handoff** - Handoff allows a call to be automatically transferred from one twinned phone to another twinned phone. For example, if a mobile phone is twinned with a desk phone and a user is currently talking on the desk phone, then pressing handoff calls the mobile phone and allow the conversation to be continued on that phone.

**Headset -** When a desk phone is connected to a headset, pressing the Headset key will switch the call to the headset.

**Hold -** Hold temporarily suspends a call. While the call is on hold, other phone features can be used. The call can be retrieved at the phone that placed the call on hold or at another phone.

**Hot Desking -** Invokes hot desk login, allowing another hot desk user to login to the device.

**Key System -** A group of keys that allow multiple phones to share the same extension number. Incoming calls ring all idle phones and the ringing stops when any member answers the call. Only one member of a key system group can use the line at a time. Only one member of a key system group can use the line at a time. When a member answers the call, the line becomes busy. When a member places the call on hold, the call can be retrieved by any member of the group. This feature is programmed by your site administrator only.

**Make Busy -** Ensures an ACD extension or hunt group member does not receive calls when the member is unavailable. The extension appears to be busy when called.

**Message Waiting Indicator (MWI) -** Message Waiting Indicator indicates a message is waiting in the voicemail box. Press the button takes you to the voicemail box to retrieve the message. MWIs can be programmed for a user's voicemail box as well as group voicemail boxes.

**Multi-call** - Multi-call keys are programmed against an extension (same or another) and all users' phones with the same Multi-call key extension have their phones ring when that extension is dialed. Key system hunt groups should be used instead of a Multi-call key since it provides the same functionality. This feature is programmed by your site administrator only.

Page - Paging allows connections to loudspeaker or paging equipment to make an announcement.

**Personal Presence -** Presence indicates and allows toggling of the user's presence in a personal ring group which is what twinned devices belong to.

**Super Key -** Desk phones typically have a super key button (blue button) on the phone. But, if another super key is required, this feature can be used to program the key.

**Transfer/Conference -** Move a call from one extension to another. Conference lets you join three or more extensions into a single, multi-party call.

**User Speed Call -** Speed dial can be programmed to call both internal and external numbers. It is important to note that when dialing external numbers, the speed dial must be entered as the number would be dialed from a phone internal to the phone system.

**User Speed Call – Private -** Private Speed dial can be programmed to call both internal and external numbers. The difference between Private Speed Dial and a regular Speed Dial is that after the number is entered as a speed dial, it is impossible to view the number entered from the desk phone itself; making it secure for personal numbers. It is important to note that when dialing external numbers, the speed dial must be entered as the number would be dialed from a phone internal to the phone system.

#### Select Device

To select your device, select your phone model from the Select Device drop-down list. You can identify your phone model by the Mitel logo tag at the top of the phone or by looking at the serial code bar underneath your phone.

**Note:** The phone selection must match the phone or features will not work properly. Contact your system administrator for assistance if you need help identifying your phone model.

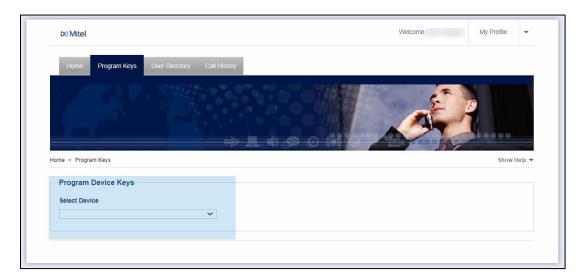

## **Key Layout Screen**

To add a feature or to rearrange a feature on a key under the **Device Keys** section, click on the key button that you want to make the change.

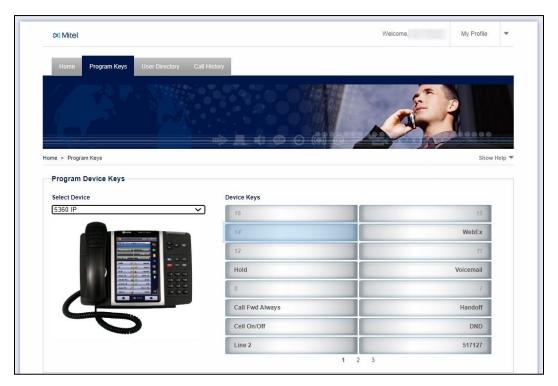

After clicking a key button, a new screen displays. From the screen, you can 1) Select the feature from the **Feature** drop-down list and 2) Provide a customized **Key Label** for many of the features.

The **Update** button pushes the changes to the phone system. You'll see the new key button light up with the change shortly.

**Note:** The **Clear** button removes the changes from the key button and the **X** in the lower right corner closes the dialog box without making any changes.

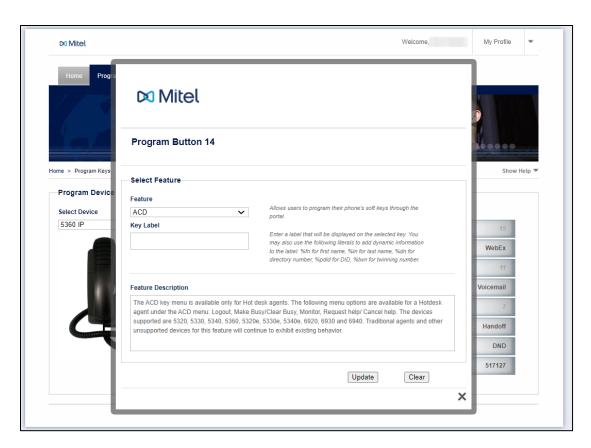

Please contact your site administrator for additional questions on how to configure features on your phone. Some of the key features are straightforward and easy to program while others such as the **DSS/Busy Lamp** key require you to program the extension number into the input box and select the **Ring Type**.

Type the extension number into the dialog box. The dialog box displays all available extensions.

Note: At this time extension numbers are not selectable from the list.

## **User Directory Tab**

The **User Directory** tab is a quick reference directory of all users in the phone system. It lists their name as programmed on their extension, their extension number and email address. Use the Search field to search and match all input characters in a name, extension, and email address fields. Your display can be expanded to show up to 100 in a search list.

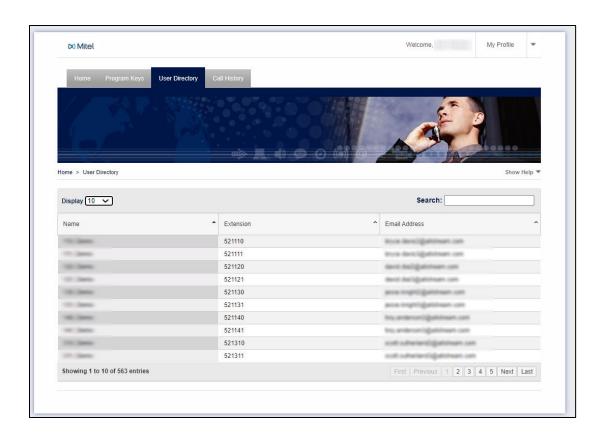

# **Call History Tab**

The **Call History** tab provides a quick snapshot of the phone calls placed and received by the extension. In the first column, it lists the Caller/Callee along with a count of the number of times the caller/callee have called since the extension was put into service. The second column, Timestamp, lists the date and time when the call was made. The third column tracks the duration of the call.

The Ficon identifies an outbound call placed from the extension.

The @ icon identifies an inbound call to the extension.

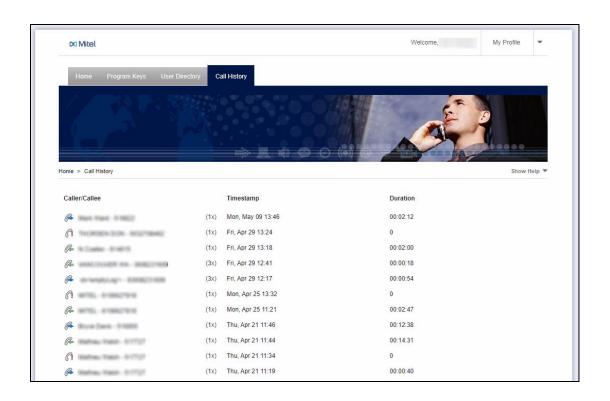